# **How to Setup 56k Dialup Serial Modem on LinuxMint13 Mate DVD Edition <sup>18</sup> Dec <sup>2012</sup>**

# **This instruction set is tested on :**

- External 56k dial-up serial modem, unbranded with RS232 connection, connected to COM1 port on computer
- Intel Pentium(R)4 CPU 2.8GHz 2GB RAM 40GB HD computer

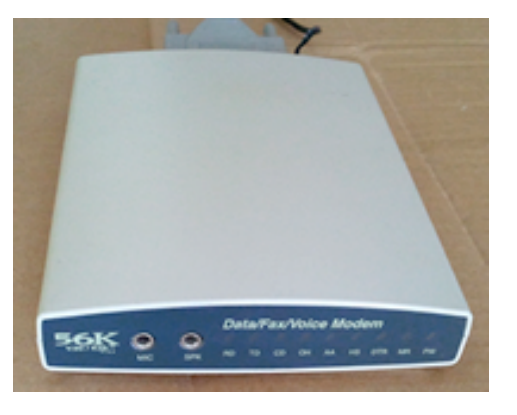

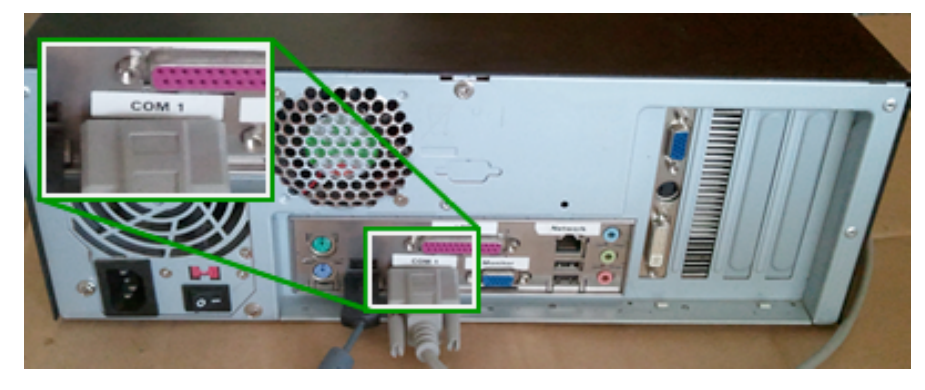

# **About these instructions :**

- Instructions are written for entry level users. Post feedback/advice to LM Forums as necessary.
- **'Steps'** are things you need to do.
- 'Notes' are things you might like to do or should know about.

# **Step 1. Install fresh copy of LM13 to your computer. Plug in the external modem and connect to power and phone line.**

### **Note 1**

### **Make Top Panel**

On a fresh install of LM13 I created a menu panel on the top of the screen and put the Main Menu there, so it is similar to the older Ubuntu dropdown menu system. I find this the most useful setup for me. Screenshots below will show this 'classic' arrangement in Ubuntu 10.04, and how to reproduce this in LM13.

I've added Note 1 here because screenshots and instructions may be different from the default LM13 installation because of this little tweak, and, for the first-time installer, this may be confounding. If you make the same menu style adjustment that I have done here, you can always change it back with the same steps.

#### **Note1 : IMG1**

Picture of classic Ubuntu 10.04 desktop with top menu panel and **Applications | Places | System** drop-down menus.

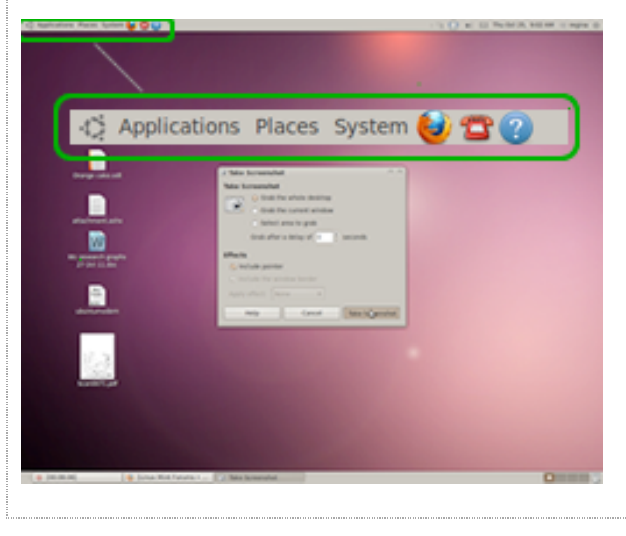

### **Note1 : IMG2**

Picture of default LM13 desktop with single menu panel at bottom. **Right-click** on the rhs away from the menu items, but still in the bottom menu panel, to get panel-edit menu. Select **New Panel** to make top menu panel.

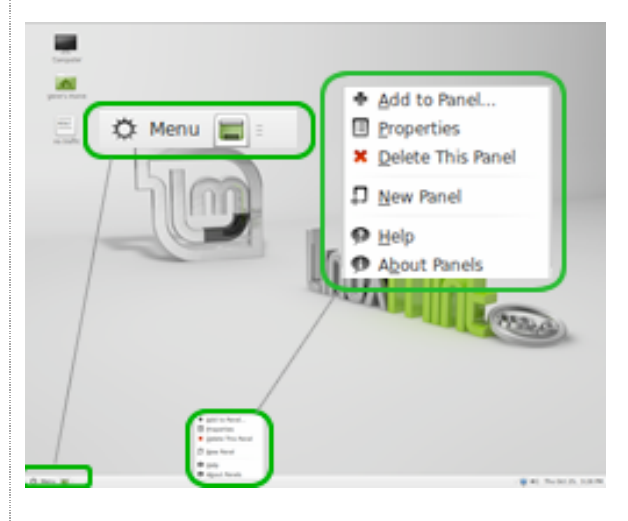

## **Note1 : IMG3**

Picture of LM13 desktop, now with empty top menu panel. **Right-click** anywhere on the top menu panel to get the panel-edit menu, and select **Add to Panel**

#### **Note1 : IMG4**

In the **Add to Panel** window, select **Menu Bar**, and **Network Monitor** and **+Add** these items to the top menu panel. **Network Monitor** will be useful when you finally get connected

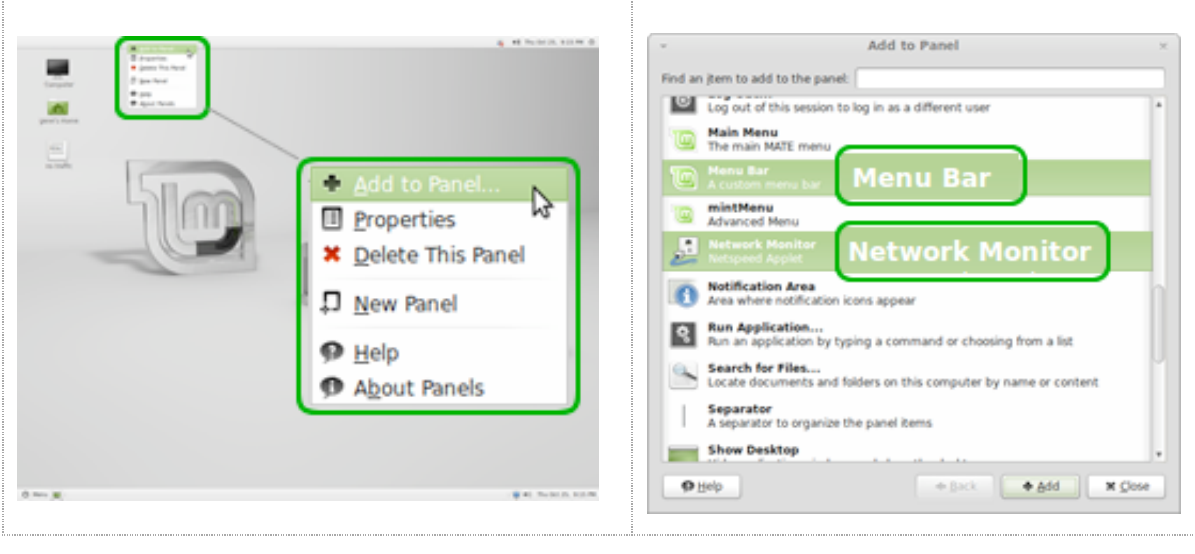

#### **Note1: IMG5**

Picture of LM13 desktop, now with top menu panel with Applications | Places | System drop-down menus. Right-click on a menu item \*name\* or \*icon\* within the top menu panel and select **Move**, to move the menu item where you want it. Menu item will follow your cursor. Click menu item to set location.

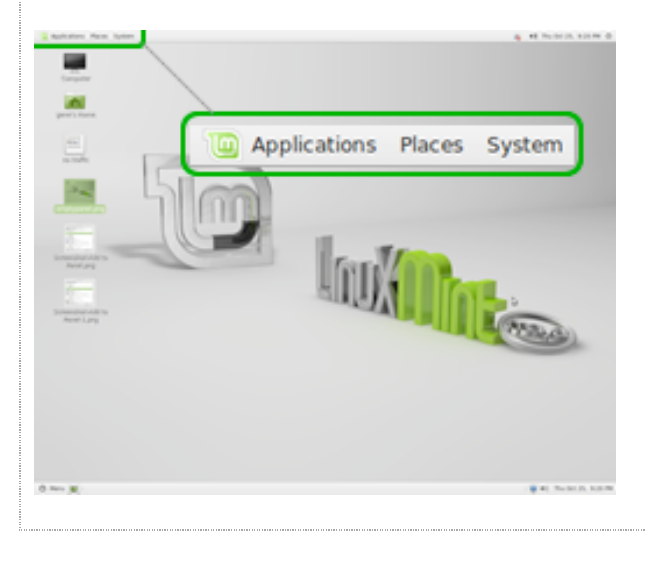

# **Note 2**

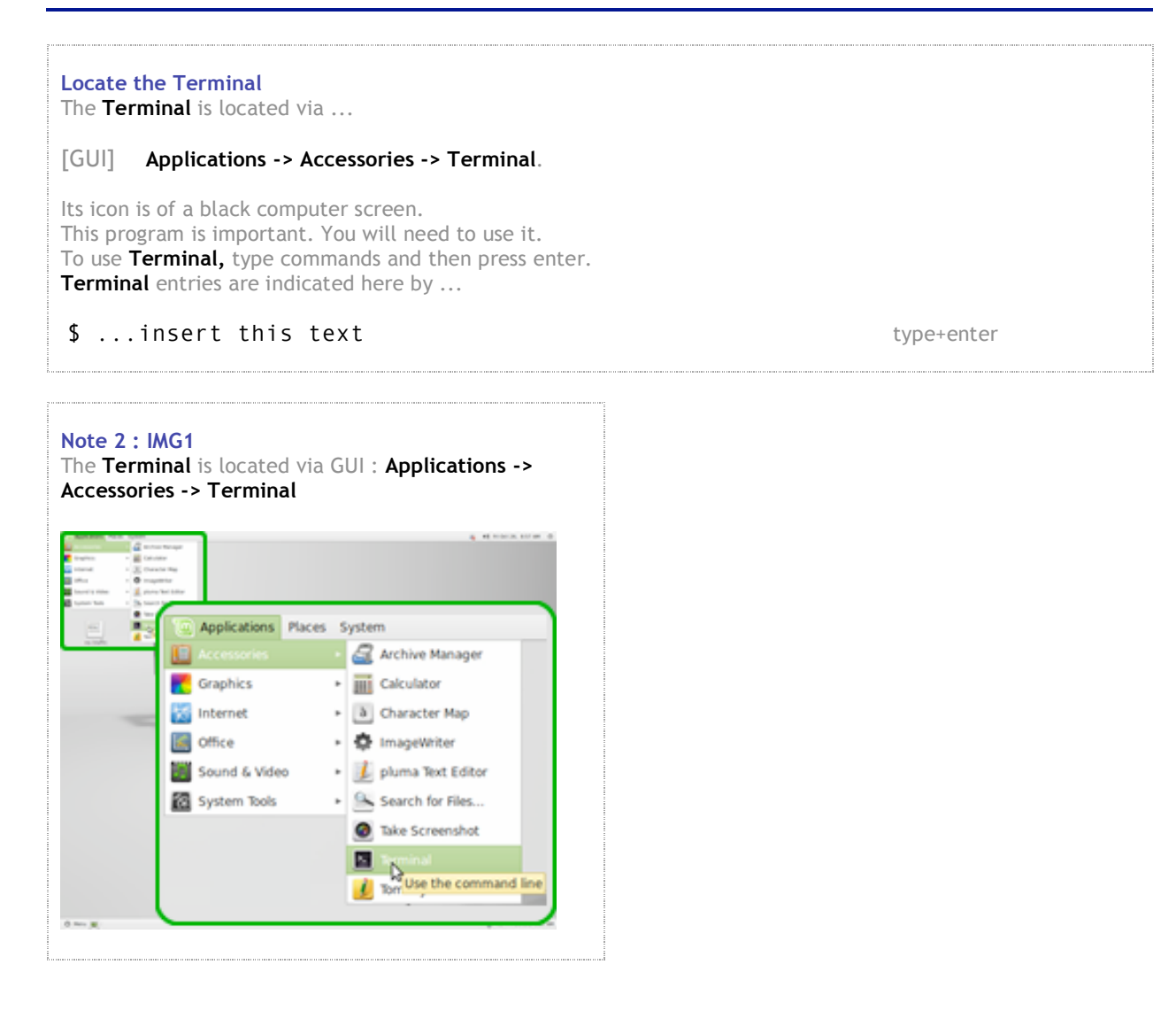